# TREND MICRO™ TippingPoint™ Advanced Threat Protection for Networks 510/1100

TippingPoint Advanced Threat Protection for Networks is a third-generation threat management solution that delivers advanced persistent threat (APT) and targeted attack visibility, insight, and control. TippingPoint Advanced Threat Protection for Networks provides IT administrators with critical security information, alerts, and reports.

> © 2016 Trend Micro Incorporated. All rights reserved. Trend Micro, the t-ball logo are trademarks or registered trademarks of Trend Micro Incorporated. All other company and/or product names may be trademarks or registered trademarks of their owners. Information contained in this document is subject to change without notice. Item Code: APEQ37543/160824

- 1. Mount the appliance in a standard 19-inch 4-post rack, or on a free-standing object, such as a sturdy desk.
- *Note: When mounting the appliance, leave at least two inches of clearance on all sides for proper ventilation and cooling.*
- 2. Connect the appliance to a power source.
- 3. Connect the monitor to the VGA port at the back of the appliance.
- 4. Connect the keyboard and mouse to the USB ports at the back of the appliance.
- 5. Connect the management port to your network.
- 6. Power on the appliance.

#### **5 Setting Up the Hardware**

Perform the initial preconfiguration from the Preconfiguration Console with any of the following:

- VGA port
- Serial port

For details on how to access the Preconfiguration Console, see the

- Preconfiguration chapter in the Installation and Deployment Guide.
- 1. On the **Preconfiguration Console** logon screen, type the following default logon credentials:

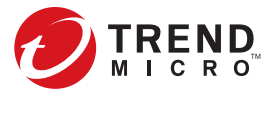

#### **6 Performing Initial Configuration: Preconfiguration Console**

You can connect switches with a mirror port to any of the ports except the management port. The appliance uses these ports as listening ports and will not interrupt traffic handled by the switches.

Trend Micro recommends using a specified network when using an internal Virtual Analyzer for analyzing samples. Ideally, specified networks are connected to the Internet, but do not have proxy settings, proxy authentication, or any connection limitations.

To plan your network deployment environment, see the Deployment section in the Installation and Deployment Guide.

#### **4 Deployment Checklist**

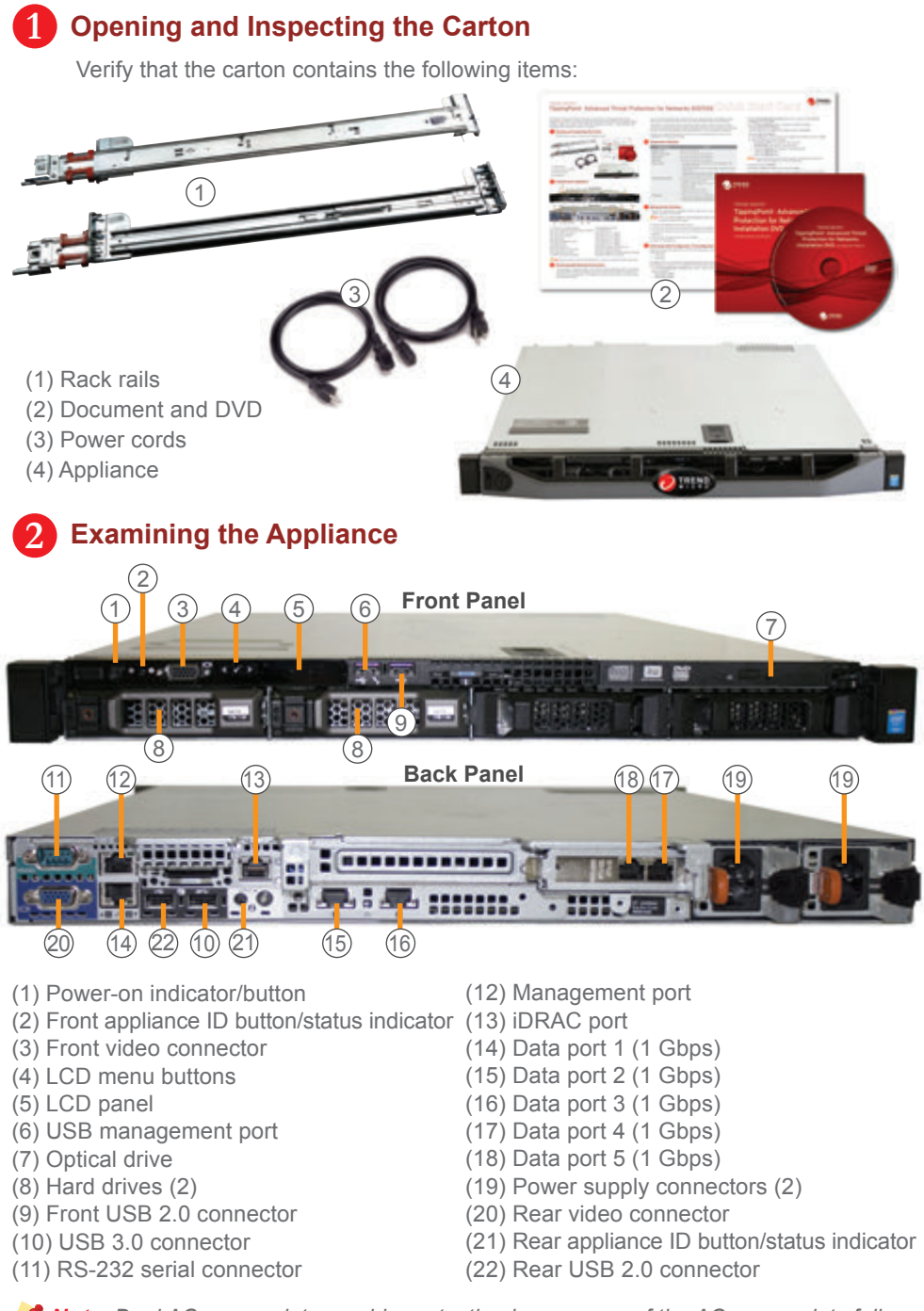

- **Set the Internet Security level to Medium. Enable ActiveX Binary and Script.**
- **.** Use the IP address that you specified during the initial configuration.
- 2. On the logon screen, type the following default credentials:
- <sup>l</sup> **User name**: **admin**
- <sup>l</sup> **Password**: **admin**
- 3. Click **Log On**.
- 4. Type a new password, and then retype it to confirm.
- 5. On **Administration > System Settings > Time**, set the system time.
- 6. On **Administration > License**, activate TippingPoint Advanced Threat Protection for Networks. The Setup Guide appears.
- 7. To configure post-deployment settings, follow the steps in the Setup Guide. For details on how to set up your threat protection, see the Get Started chapter in the Administrator's Guide.
- 8. Connect one or more data ports on the appliance to the traffic source.

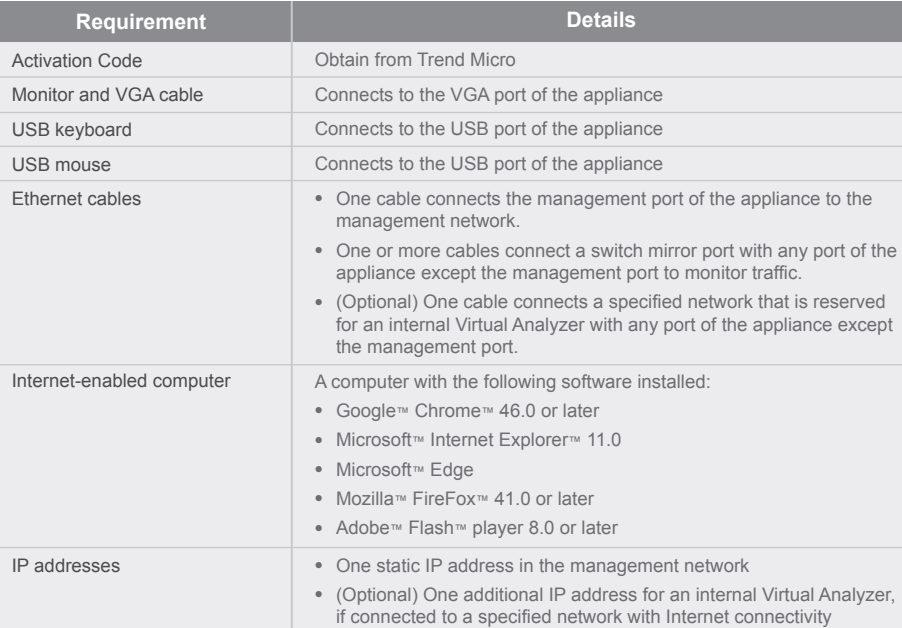

- **IP address (IPv4)**: the default is 192.168.252.1
- **Subnet mask:** the default is 255.255.255.0
- <sup>l</sup> (Optional) **Gateway**: the default is 192.168.252.254
- <sup>l</sup> (Optional) **DNS Server 1**
- <sup>l</sup> (Optional) **DNS Server 2**

*Note: Dual AC power slots provide protection in case one of the AC power slots fails.*

#### **Recommended Network Environment 3**

The appliance is deployed offline. This means that the appliance does not interrupt network traffic. A switch monitors both internal and external traffic and passes the information to the appliance. The appliance uses this information to monitor known and potential threats.

- <sup>l</sup> **Website:**
- http://www.trendmicro.com
- **Elist of worldwide offices and phone numbers:**
- http://www.trendmicro.com/us/about-us/contact/index.html

## **8 Contact Information**

1. Using a supported web browser, open the management console at: https://<Appliance IP Address>

## **7 Performing Initial Configuration: Management Console**

#### *Note:*

### <sup>l</sup> **User name**: **admin**

- <sup>l</sup> **Password**: **admin**
- 2. On the **Preconfiguration Console** main menu, type **2** to select **Device Settings** and press **Enter**.
- 3. On the **Device Settings** screen, configure IP address settings. **To set a dynamic IP address:**

Use the space bar to toggle the IP address option to **dynamic**.

**To set a static IP address:**

A. In the **Type** field, use the space bar to toggle the IP address option to **static**. B. Type the following network settings:

- 4. (Optional) Type a **VLAN ID**.
- 5. Navigate to **Return to main** menu and press **Enter**.

The initial configuration is complete and the management console is accessible.

*Note: TippingPoint Advanced Threat Protection for Networks 3.8 Service Pack 2 or later can be deployed in IPv6 environments.* 4